# **Tutorial del estudiante**

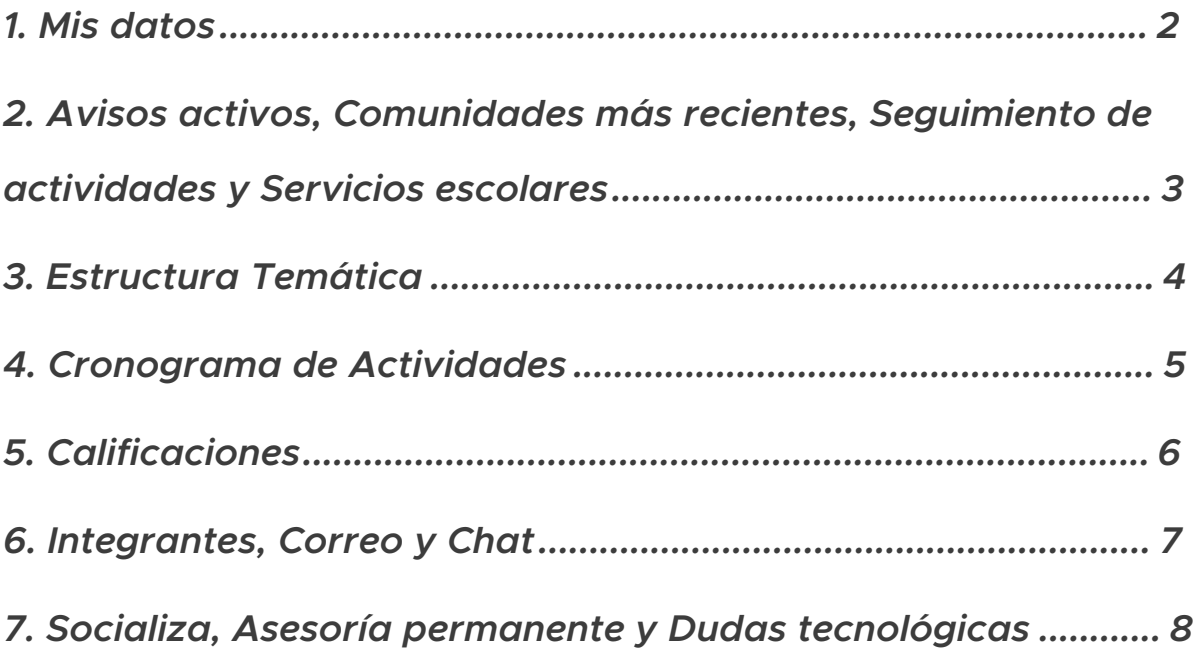

<span id="page-1-0"></span>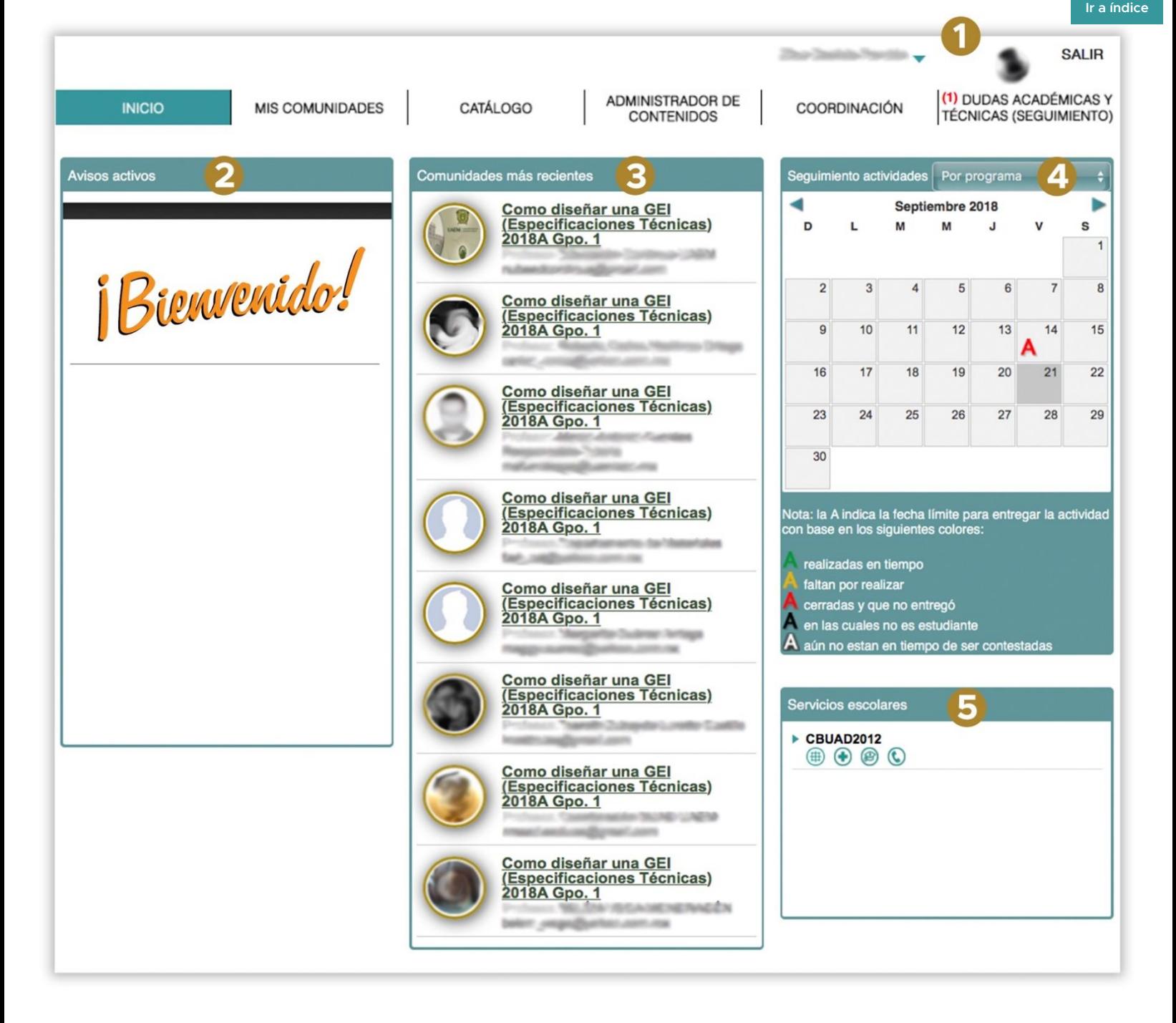

# Mis datos

En caso de haber cambiado su cuenta de correo electrónico, podrá actualizarlo dando clic sobre su nombre que se encuentra en la parte superior derecha, además podrá actualizar su foto y datos personales.

La seguridad de sus datos de identidad solo serán utilizados con fines educativos y el único antecedente que debe tener actualizado es su correo electrónico.

# <span id="page-2-0"></span>2 Avisos activos

Aquí encontrará las indicaciones más relevantes que han publicado sus profesores y/o coordinador, para revisar el contenido de cada aviso, deberás dar clic en cada uno de los títulos.

# **3** Comunidades más recientes

La sección "comunidades más recientes" visualiza las comunidades en las cuales el alumno se encuentra registrado actualmente, indicando el nombre de la comunidad, ciclo escolar y grupo, así como también la foto y datos del asesor de la misma.

## 4 Seguimiento de actividades

En esta sección aparece el concentrado de actividades correspondiente a todas las comunidades a las que esté inscrito, asimismo nos muestra el mes en curso para la entrega de actividades a realizar.

Cada fecha de término de una actividad se marca con la letra "A", aquellas marcadas en color rojo "A" indican que la actividad no se entregó dentro de la fecha límite. La letra "A" en verde significa que la actividad se ha realizado a tiempo y la letra "A" en color amarillo indica que tu actividad se encuentra en tiempo de ser respondida.

Desde la agenda podrá tener acceso a contestar las actividades:

Pase el mouse por la letra "A" y de clic sobre el nombre de la actividad que desea contestar, enseguida ingresará a la comunidad y los temas de estudio a los que está inscrito.

# Servicios escolares

En esta sección podrás consultar:

- La malla curricular del plan de estudios al que está inscrito.
- Becas
- Contacto
- Servicio de seguro social

## <span id="page-3-0"></span>Estructura Temática

Luego de acceder a una comunidad consulte los contenidos de los temas a través del botón "índice temático", o bien, utilizando las flechas de anterior y siguiente que se encuentran en la parte superior derecha de los contenidos.

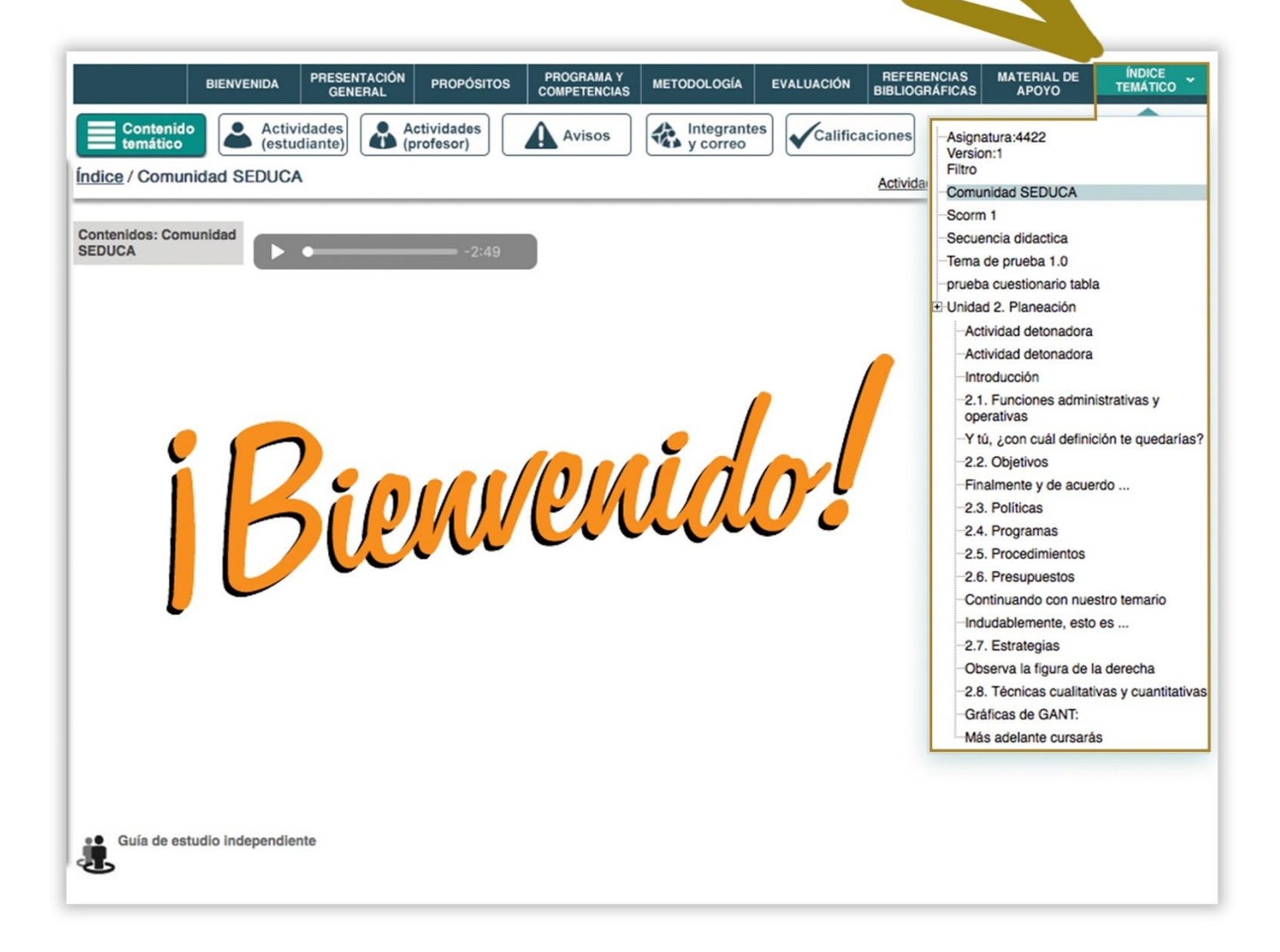

Los temas que tengan asignada una actividad estarán resaltados a través del vínculo de actividades del tema.

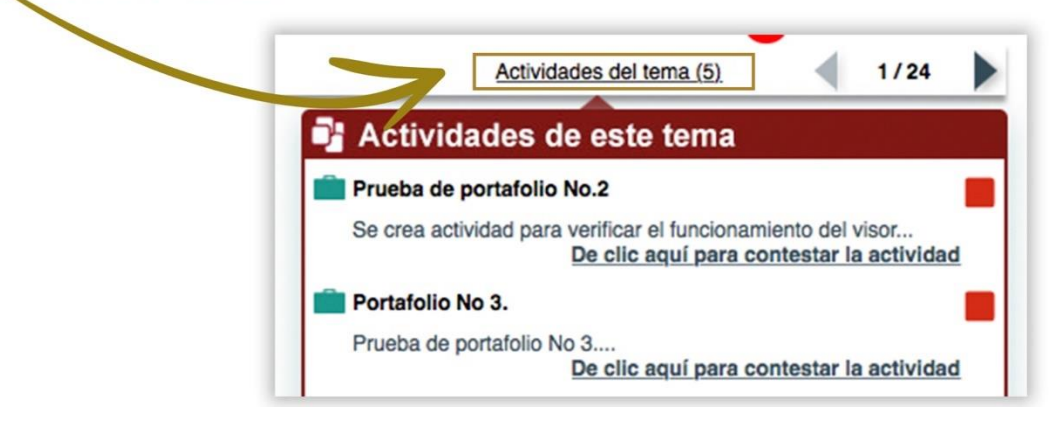

#### <span id="page-4-0"></span>Cronograma de Actividades

El concentrado de actividades asignadas a una comunidad se ubica en el cronograma "Actividades (estudiante)". Consulte el seguimiento de las actividades de la comunidad mediante el código de colores.

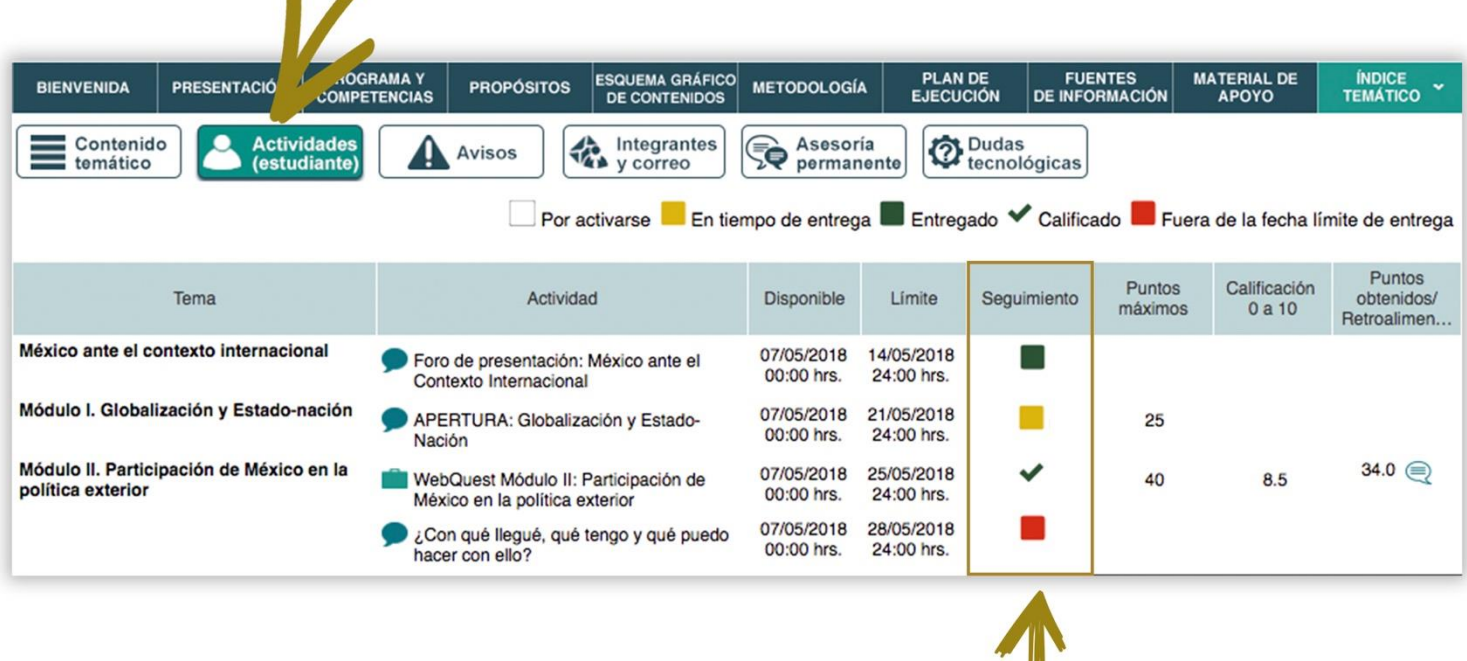

Las actividades que podrás contestar y que están en tiempo de entrega se marcan con un cuadro amarillo, las actividades vencidas se marcan con un cuadro rojo, las actividades calificadas aparecerán con una paloma en color verde y las actividades entregadas que aún no se han calificado se visualizaran con un recuadro verde.

III

Al dar clic en el nombre de la actividad se mostrará el contenido del tema para que revises la información de la materia correspondiente y sus elementos de apoyo.

Las actividades consideradas son:

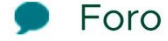

- Portafolio
- $E$  Cuestionarios
- **W** Wiki
- Videoconferencia

#### <span id="page-5-0"></span>Calificaciones

La calificación de cada actividad y la final obtenida en cada comunidad aparece en el ícono "Cronograma de actividades (Estudiante)", en la columna "Calificación obtenida"

Las actividades tienen un dor en puntos cuya suma total es igual a 100, la calificación asignada a cada a vidad será con respecto a esa puntuación.

Revise la retroalimentación a cada a vidad entregada y que ha sido emitida por su asesor. Para ello de clic en el ícono e tiene la imagen de globo de diálogo. Si desea mejorar su calificación puede en soar por segunda vez su actividad, aunque calificarla depende del criterio del aste en yale no es obligatorio.

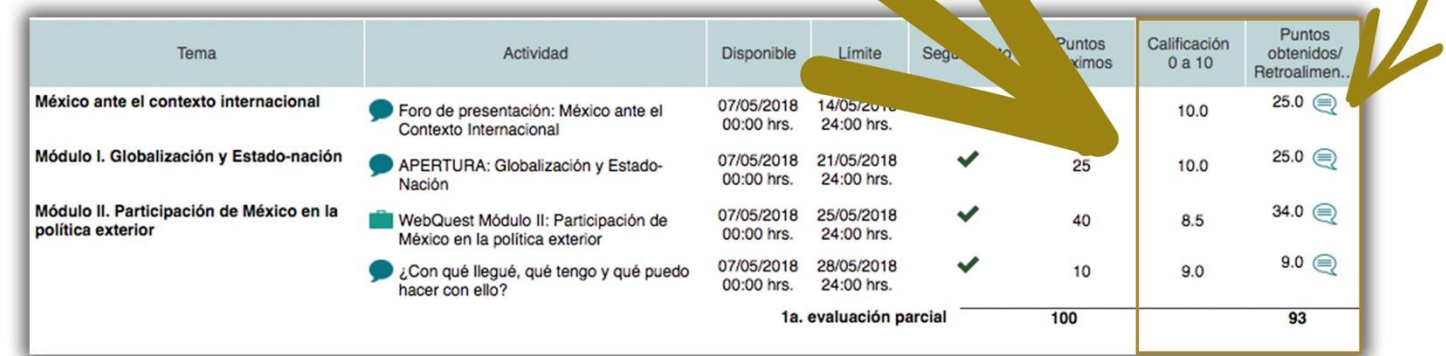

## Material de apoyo

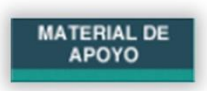

Los documentos y la información adicional, a la ya proporcionada en la estructura temática, se podrá consultar dando clic en el botón "material de apoyo". dicha información podrá ser: artículos en archivos PDF. Internet. ligas. videos, biblioteca digital, etc.

#### Glosario

Aquí encontrará todas aquellas definiciones de los términos que se encuentran dentro de  $\log$ contenidos de los temas.

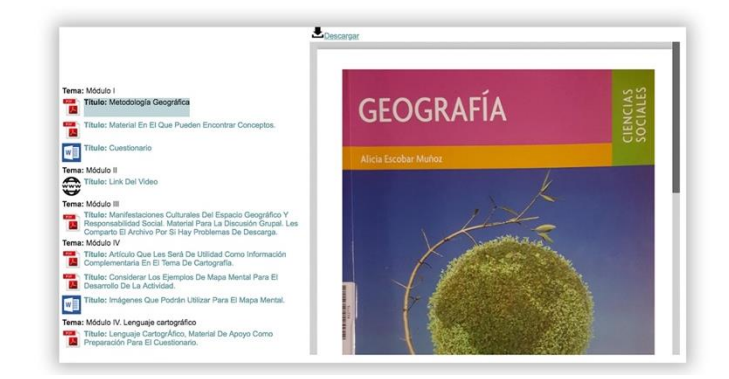

<span id="page-6-0"></span>Comunícate con los integrantes de la comunidad enviando y recibiendo correos y mensajes a través de nuestras herramientas de comunicación directa como chat, correo y socializa.

#### Integrantes

Consulta los datos de tu coordinador, profesor, compañeros (estudiantes).

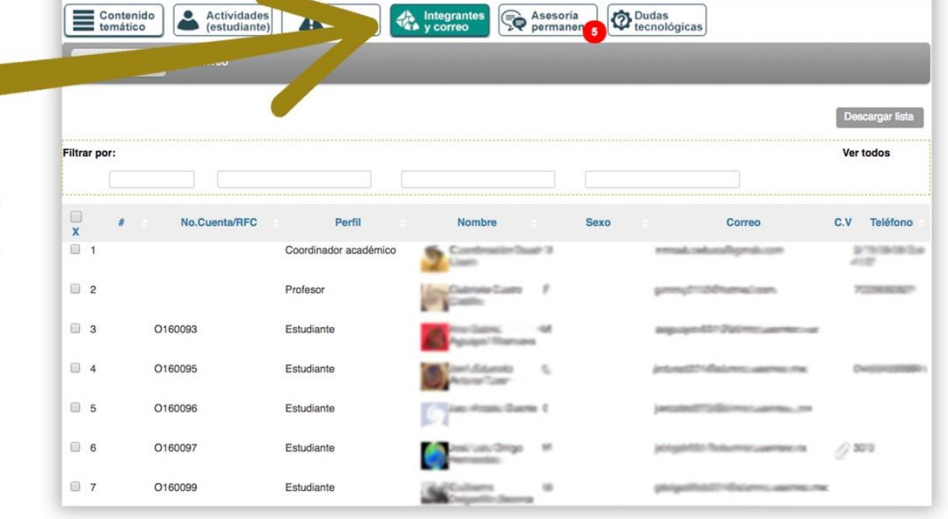

PRESENTACIÓN PROGRAMA Y PROPÓSITOS ESQUEMA GRÁFICO METODOLOGÍA EJECUCIÓN DE FUENTES

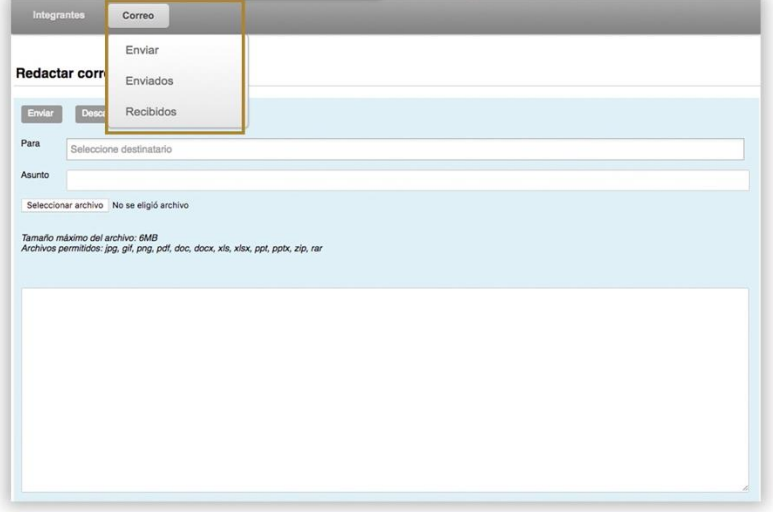

#### Correo

Envíe y reciba correos entre los integrantes de la comunidad, los cuales se alojarán en la bandeja de enviados y recibidos.

#### Chat

Envíe y reciba mensajess entre los integrantes de la comunidad.

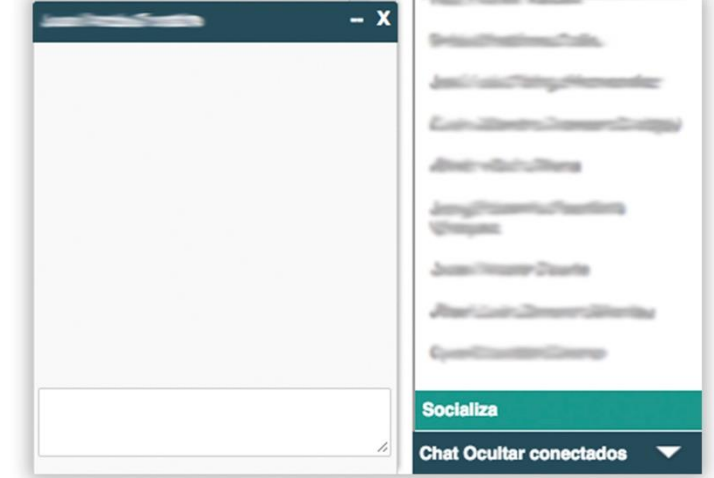

## <span id="page-7-0"></span>Socializa

Comuníquese con los compañeros de su comunidad SEDUCA a través del chat general, aquí podrá compartir ideas y aportes para mejorar tu nivel de aprendizaje, asimismo resolver dudas de tu comunidad en general, dichos mensajes serán observados por toda la comunidad sin excepciones.

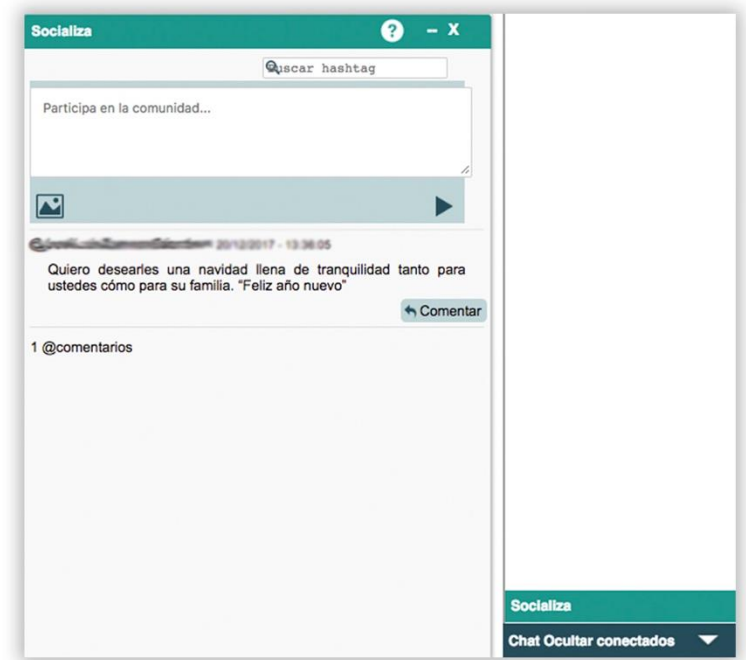

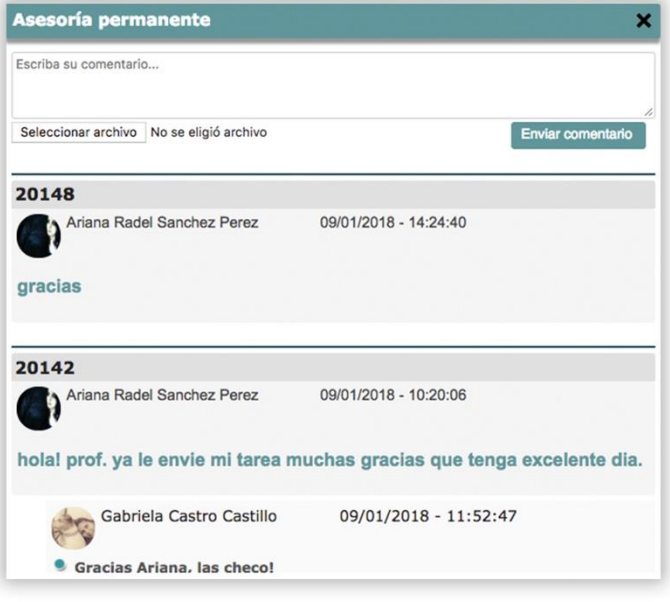

#### Asesoría permanente

Envíe sus dudas académicas, que son las relacionadas con los contenidos de cada tema, las cuales seran atendidas por tu profesor o coordinador.

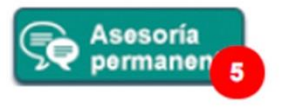

# Dudas tecnológicas

Envíe sus dudas técnicas, que son las relacionadas con la funcionalidad de la Plataforma SEDUCA, mediante esta herramienta podrá estar en contacto con un asesor tecnológico para cualquier contratiempo en la Plataforma.

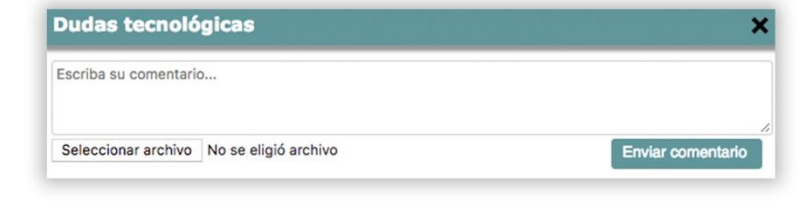

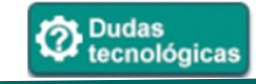